# RV315W VPN路由器上的TR-069設定

#### 目標 Ī

「技術報告069」(TR-069)允許您在自動配置伺服器(ACS)和客戶端裝置(CPE)之間建立連線 。 Internet服務提供商(ISP)使用ACS自動遠端配置裝置,無需使用者干預。通過使用TR-069,終端與自動配置伺服器聯絡並建立連線。CPE是連線到服務提供商的電信通道的使用者 駐地處的終端和相關裝置。

本文說明如何在RV315W上配置TR-069設定。

# 適用的裝置

·RV315W

## 軟體版本

•1.01.03

# TR-069設定

步驟1.登入到Web配置實用程式並選擇System Management > TR-069 Settings。將開啟TR-069 Settings頁面:

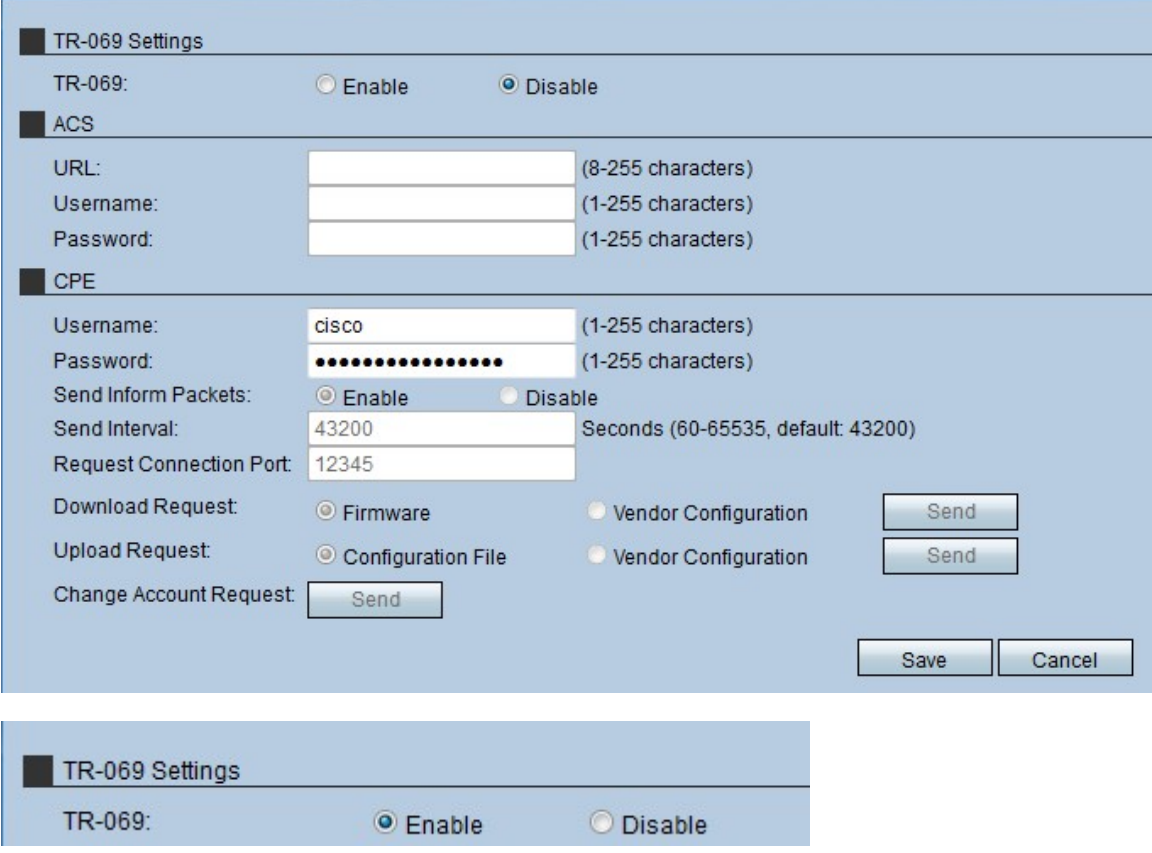

步驟2.按一下Enable 單選按鈕在RV315W上啟用TR-069。

附註:啟用TR-069允許管理員在裝置上配置ACS和CPE。

#### 自動組態伺服器(ACS)

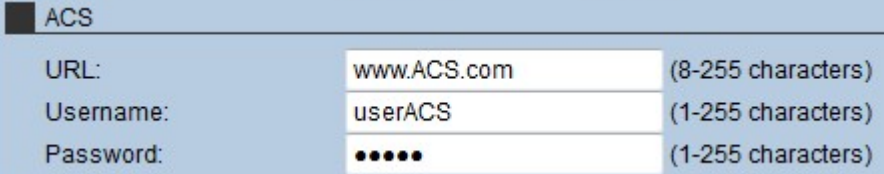

步驟1.在URL欄位中輸入ACS的URL。此URL將RV315W連線到遠端ACS伺服器。

步驟2.在Username欄位中輸入訪問ACS伺服器的使用者名稱。此使用者名稱由ISP提供。

步驟3.在「密碼」欄位中輸入分配給使用者名稱的密碼。此密碼由ISP提供。

步驟4.按一下「Save」。

### 使用者端裝置(CPE)

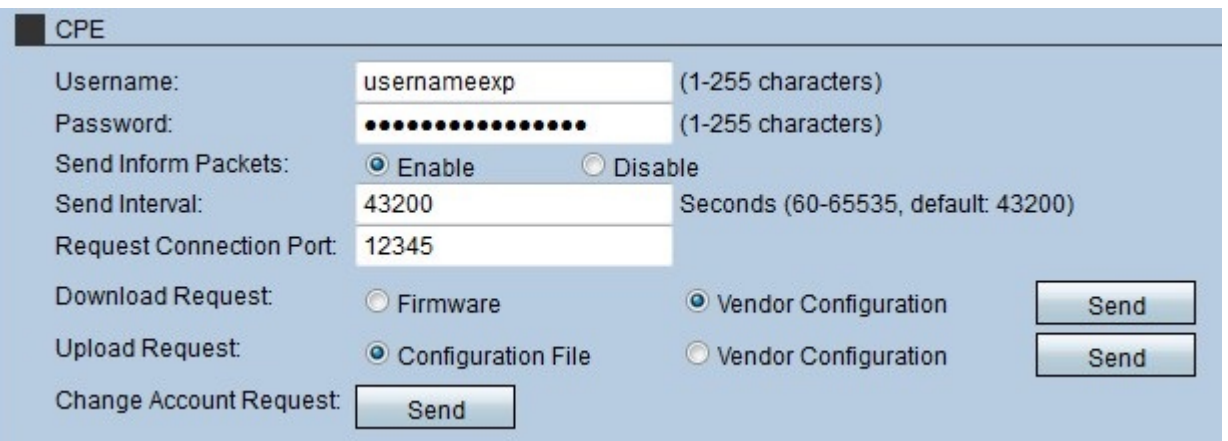

步驟1.在Username欄位中輸入與CPE建立連線的使用者名稱。此使用者必須是遠端伺服器的 使用者。

步驟2.在「密碼」欄位中輸入遠端伺服器的密碼,以與CPE建立連線。此密碼用於驗證遠端伺 服器上的使用者。

步驟3. (可選)要讓CPE傳送資訊資料包,請按一下Send Inform Packets欄位中的Enable單 選按鈕。CPE資料包包含裝置當前使用的資訊。

步驟4.如果在步驟3中啟用了Send Inform Packets,請輸入CPE傳送資訊資料包的時間間隔。 這個時間是以秒為單位的。

步驟5.在「請求連線埠」欄位中輸入用於向TR-069伺服器發起請求的埠號。

步驟6.(可選)要下載RV315W的軟體,請在「Download Request」(下載請求)欄位中按 一下要傳送到TR-069伺服器的請求。有兩種選擇:

·韌體 — 向TR-069伺服器傳送下載RV315W韌體的請求。

·供應商配置 — 向TR-069伺服器傳送請求以下載RV315W供應商配置。

步驟7.按一下**傳送**,在「下載請求」欄位中將請求傳送到TR-069伺服器。

步驟8.(可選)若要將軟體從RV315W上傳到TR-069伺服器,請在「上傳請求」欄位中按一 下要傳送到TR-069伺服器的請求。有兩種選擇:

·配置檔案 — 向TR-069伺服器傳送請求以上傳RV315W配置檔案。

·供應商配置 — 向TR-069伺服器傳送請求以上傳RV315W供應商配置。

步驟9.在Upload Request欄位中按一下Send以將請求傳送到TR-069伺服器。

步驟10。(可選)要更改帳戶請求,請在「更改帳戶請求」欄位中按一下傳送。此變更請求 允許更改RV315W的管理密碼。

步驟11.按一下「Save」。